## **Introduction**

This document explains how to configure a OneRoster® v1.1 export from Skyward® for use with LearnPlatform.

## **Instructions**

- 1. In Skyward®, go to **Student Management > Administration > SkyBuild > Exports**
- 2. Select *OneRoster® Export*
- 3. Select **Add** to add a new template
- 4. Enter a Template Description (for example: "LearnPlatform OneRoster")
- 5. For Export Version, select OneRoster® v1.1
- 6. Under *Export Options*, configure these settings:
	- a. **Include All Entities** = ON
	- b. **Allow multiple 'Users.csv' records** = OFF
	- c. **Include Guardians** = OFF
	- d. **Send File via FTP** = ON
		- i. You will need to configure a new SFTP location using information received from our Services and Support team. ([support@learnplatform.com](mailto:support@learnplatform.com))
	- e. **Save File via UNC Path** = OFF
- 7. Under *Version Specific Options – v1.1*, configure these settings:
	- a. **Use GUIDS** = OFF
	- b. **Academic Sessions** = Bulk
	- c. **Categories** = Do Not Export
	- d. **Classes** = Do Not Export
	- e. **Courses** = Do Not Export
	- f. **Demographics** = Do Not Export
	- g. **Enrollments** = Do Not Export
	- h. **Line Items** = Do Not Export
	- i. **Orgs** = Bulk
	- j. **Results** = Do Not Export
	- k. **Users** = Bulk
- 8. Click the *Save* button in the upper-right to save your export

OneRoster® is a trademark of the IMS Global Learning Consortium, Inc. (www.imsglobal.org).

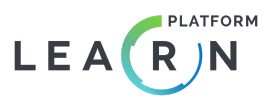